#### NÁVOD NA VYPLNĚNÍ ANKETY – NA PC

1. Po přihlášení do Bakalářů v levém sloupečku klikneme na sekci "Ankety".

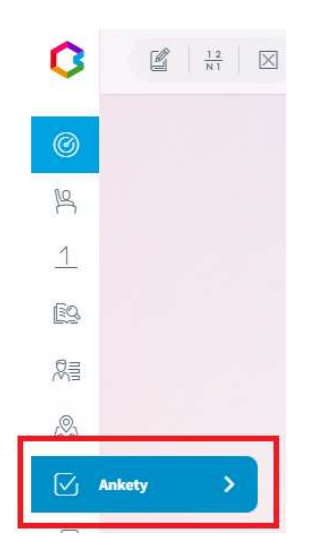

2. Uvidíme všechny aktivní ankety, které je možno vyplňovat. Dále vidíme název ankety, popis, počet otázek a zda jsme již anketu vyplnili. Kliknutím na ikonu (upravit) lze anketu vyplnit.

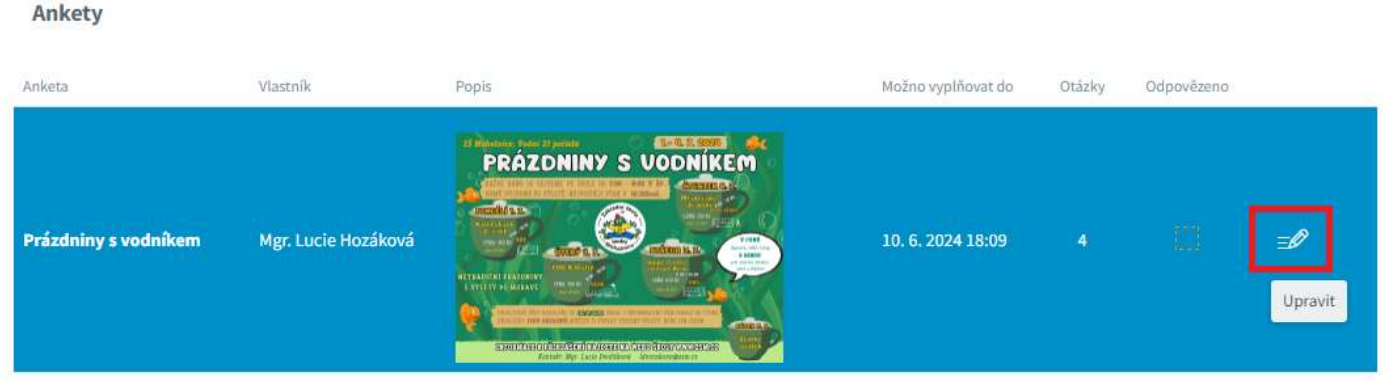

#### 3. Nejprve se zobrazí úvodní text. Po jeho přečtení klikneme na tlačítko **Dále. Přihlášení je závazné!**

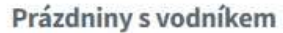

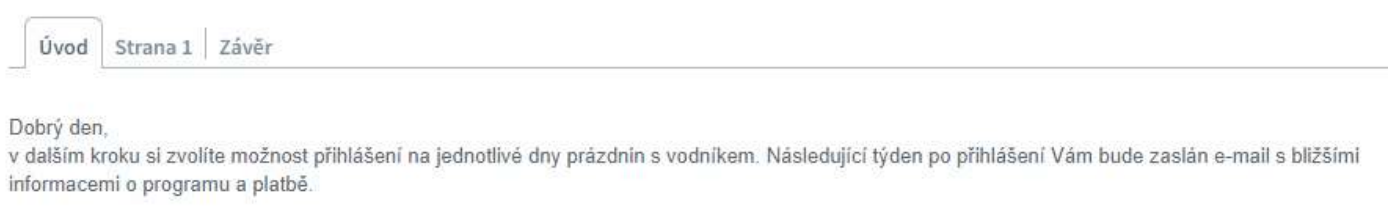

Přihlášky jsou závazné!

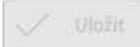

Vypiněno: 0/4

 $\sim$ 

0%

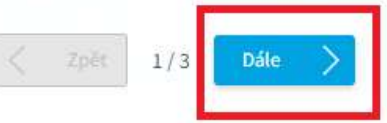

## 4. Zobrazí se jednotlivé dny prázdnin s vodníkem, na které můžete své dítě přihlásit. Po vyplnění ankety klikneme na tlačítko **Dále**.

Prázdniny s vodníkem

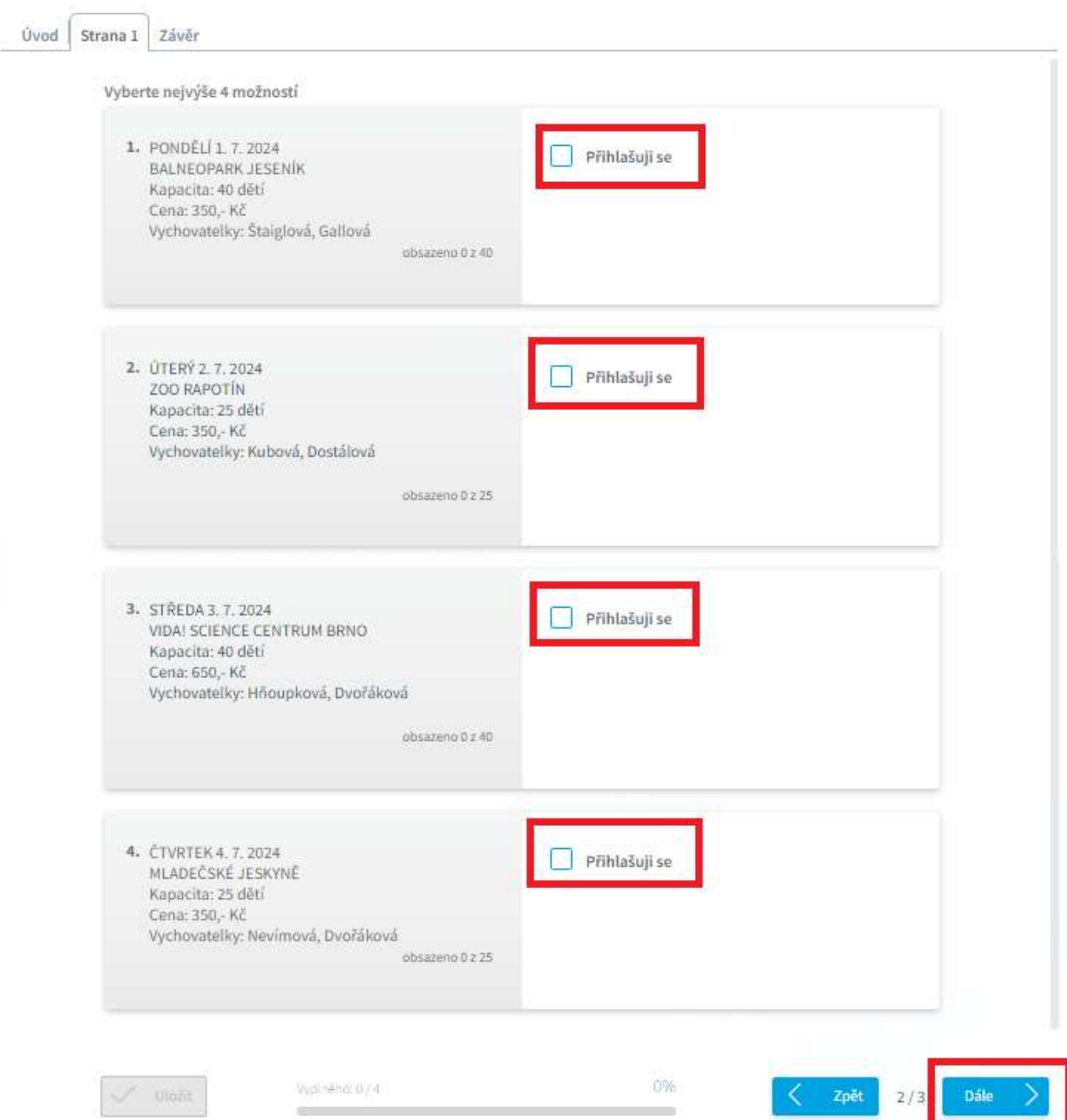

# 5. V posledním kroku se zobrazí závěrečný text a vyplnění ankety můžeme **Uložit**.

# Prázdniny s vodníkem

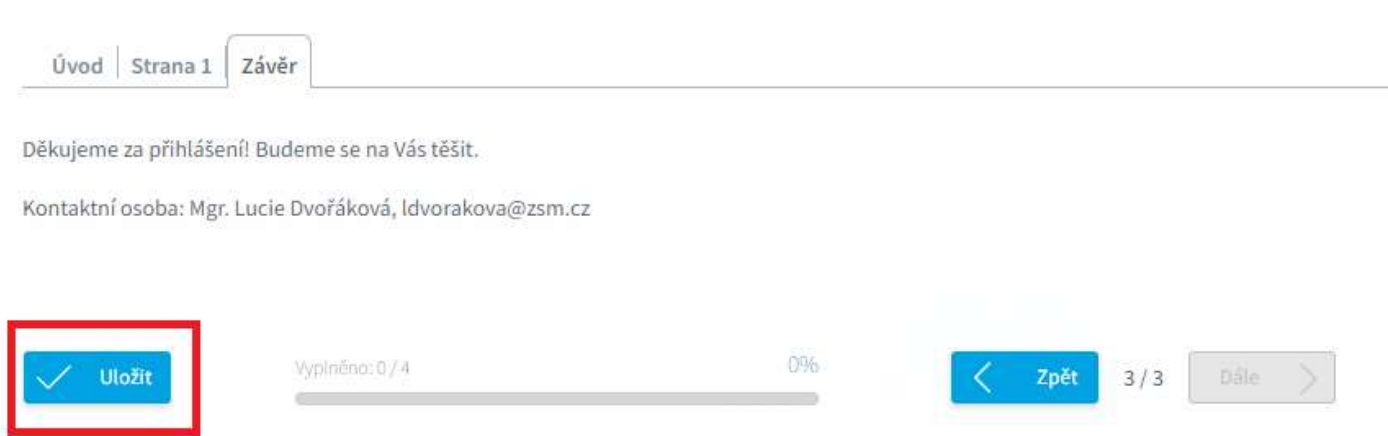

### NÁVOD NA VYPLNĚNÍ ANKETY – NA MOBILNÍM TELEFONU

1. Po spuštění aplikace Bakaláři klikneme na sekci "Ankety".

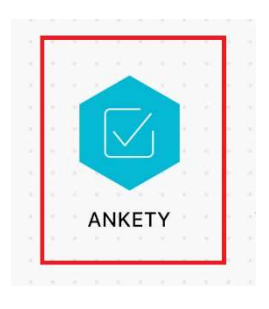

2. Uvidíme všechny aktivní ankety, které je možno vyplňovat. Kliknutím na **ikonu** = <sup>●</sup> (upravit) lze anketu vyplnit.

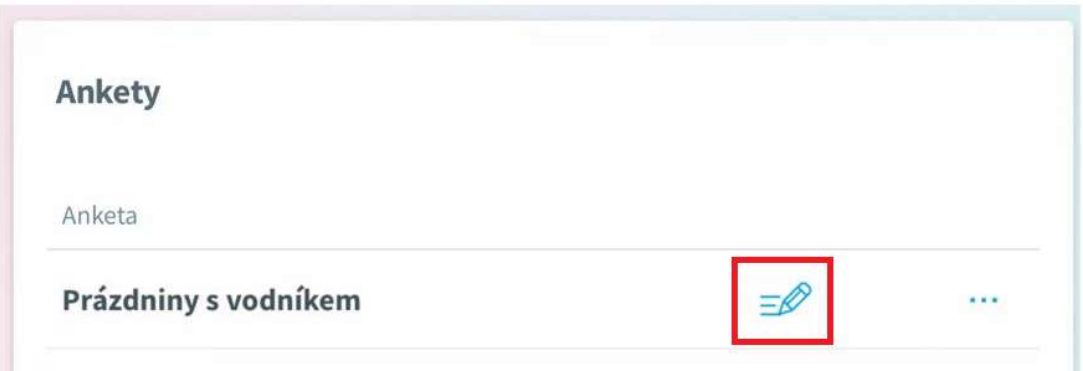

3. Nejprve se zobrazí úvodní text. Po přečtení klikneme na tlačítko **Dále.** 

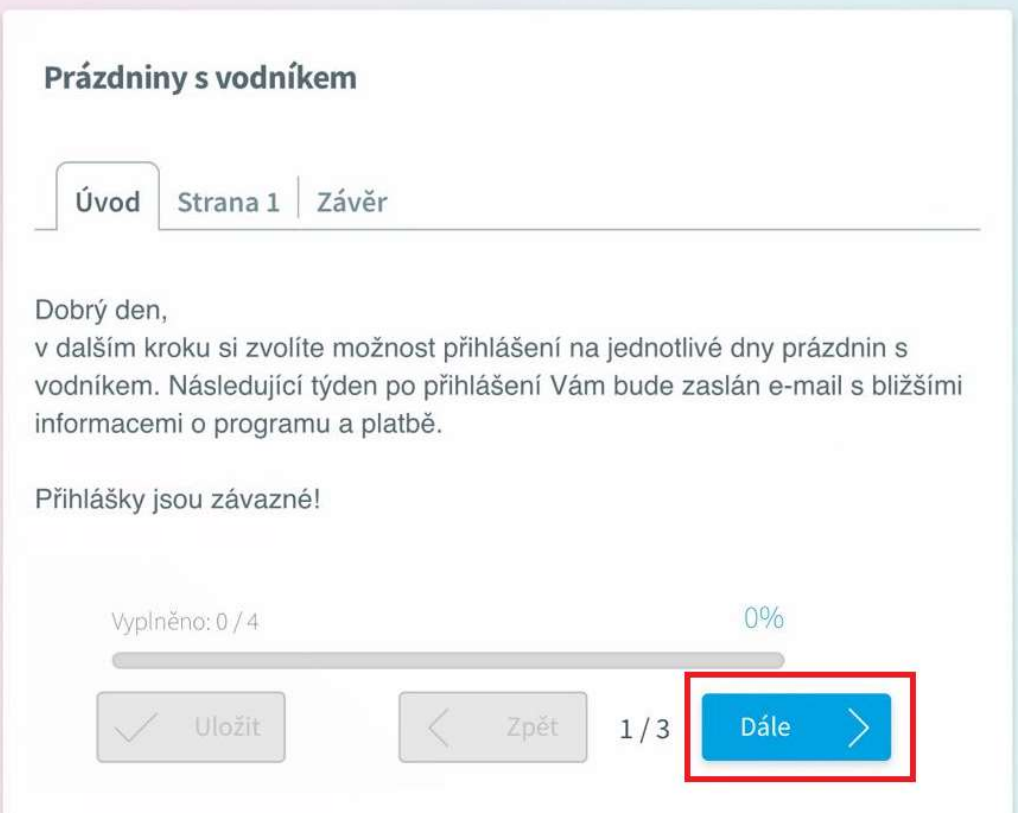

4. Zobrazí se jednotlivé dny prázdnin s vodníkem, na které můžete své dítě přihlásit. Po vyplnění ankety klikneme na tlačítko **Dále**.

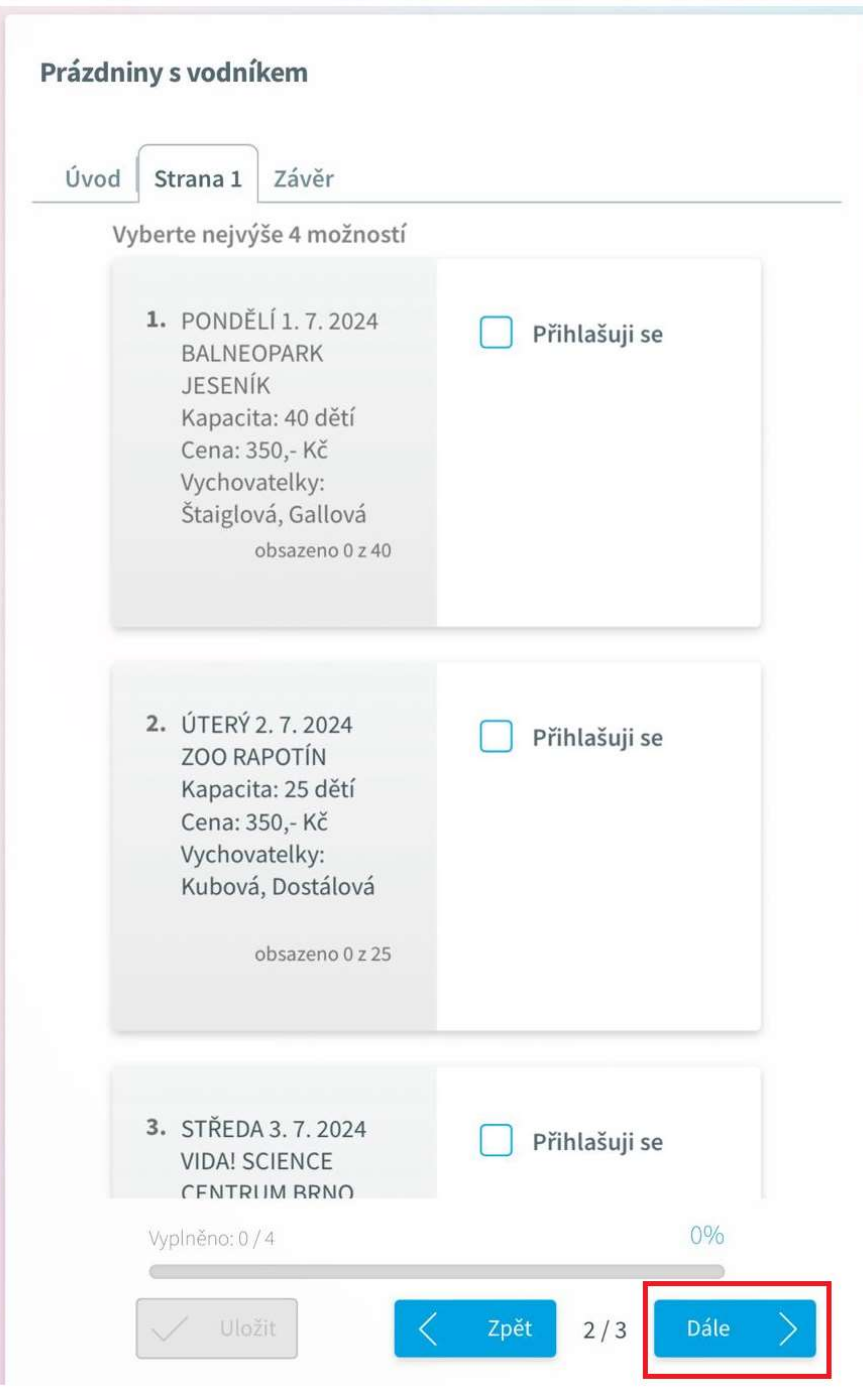

5. V posledním kroku se zobrazí závěrečný text a vyplnění ankety můžeme **Uložit**.

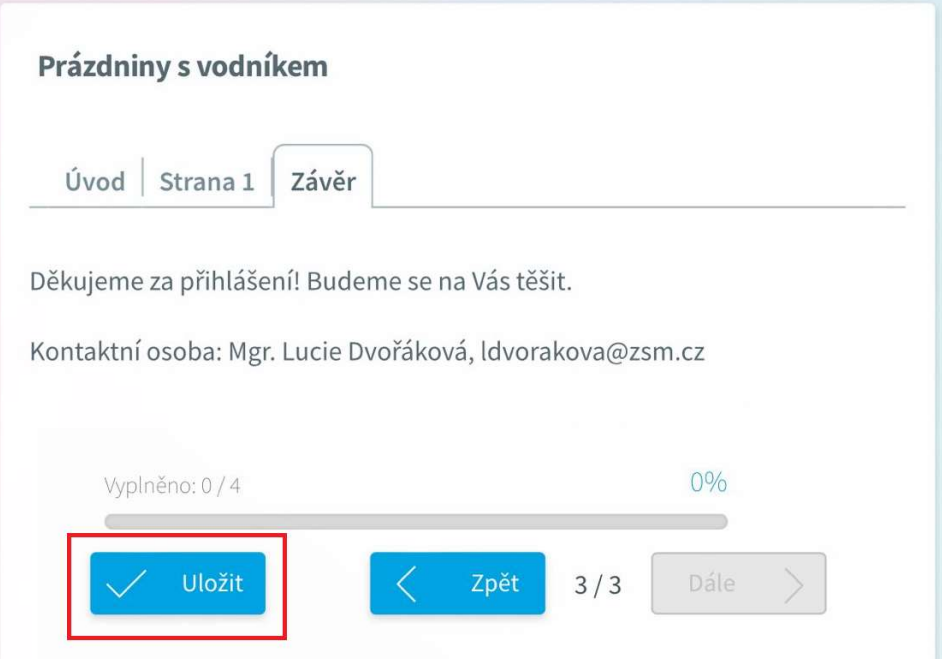